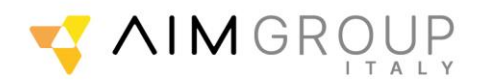

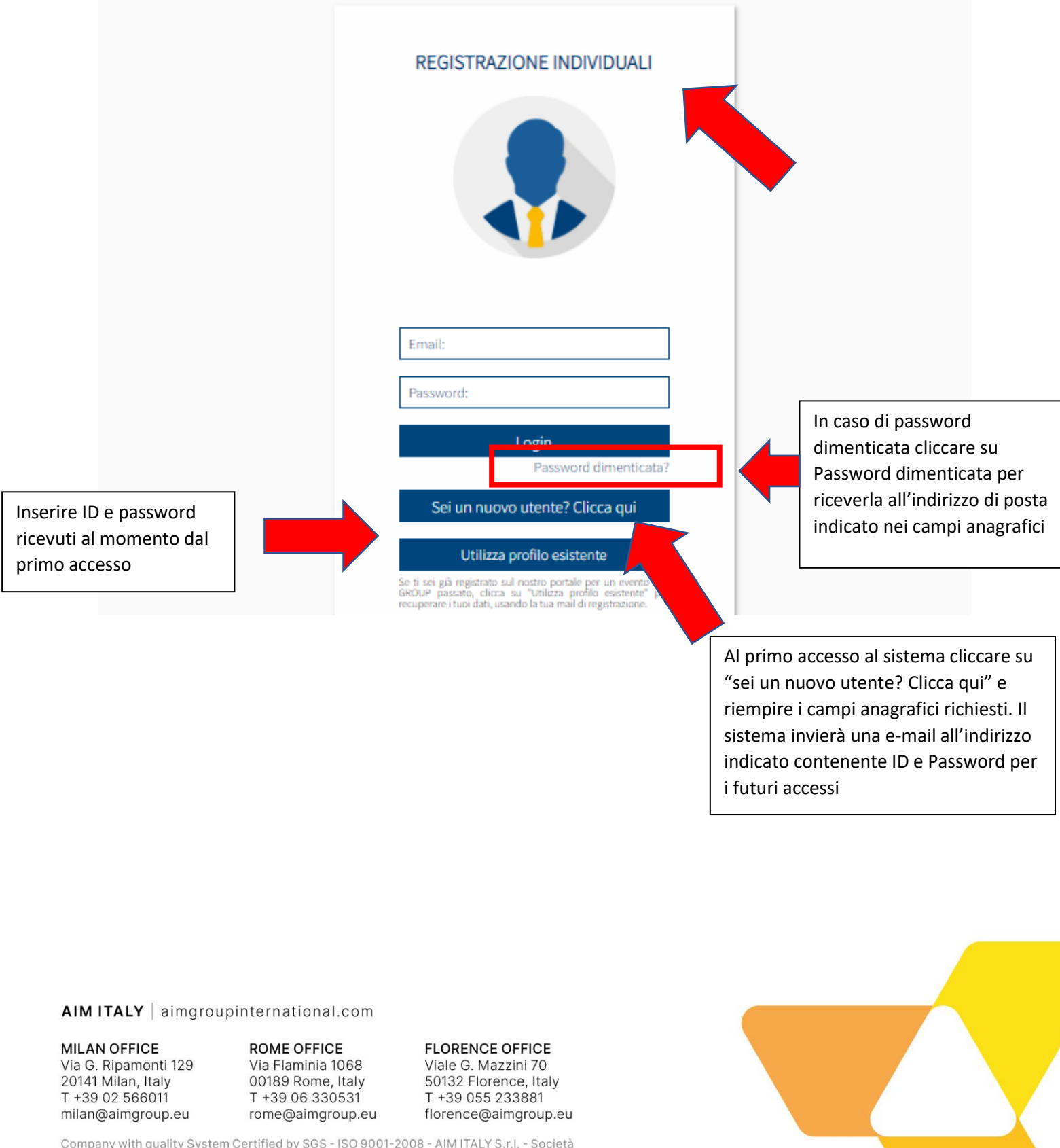

## **Accesso al sistema: Login e Ripristino Password**

Company with quality System Certified by SGS - ISO 9001-2008 - AIM ITALY S.r.l. - Società<br>a responsabilità limitata con unico socio soggetta ad attività di direzione e coordinamento<br>della AIM Group International SpA Cod. F Codice Fisc. 00927270587 - P. IVA 00943621003 - Capitale sociale  $\epsilon$  2.000.000

Let's together

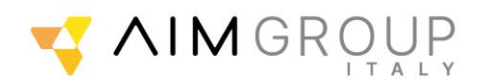

## **Home page personale**

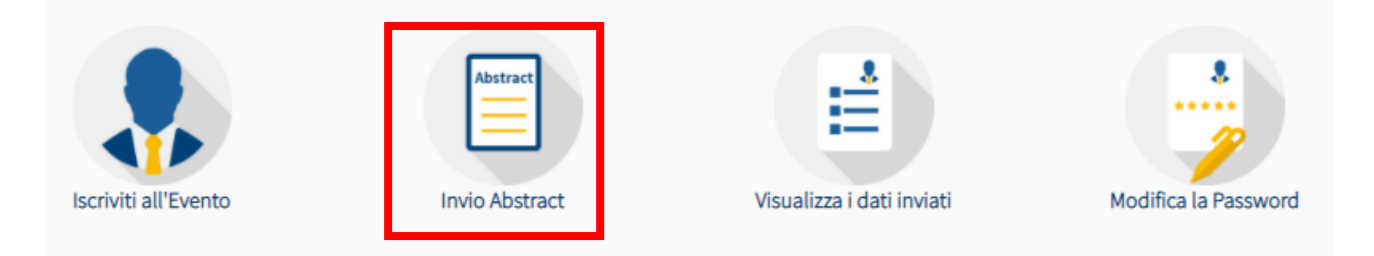

Dall'home page si vedono tutti i servizi disponibili: è possibile visualizzare i dati inviati, modificarli modificare la password e procedere con l'invio dell'abstract.

## **Invio ABSTRACT**

### Da qui selezionare "**Invio abstract**"

La maschera di invio abstract è divisa in 4 parti, sempre visibile in alto in ogni momento della submission c'è la dead line per l'invio.

SCHEDA PER L'INVIO ABSTRACT (PER GLI AUTORI DEGLI ABSTRACT) SCADENZA INVIO ABSTRACT: 21 GIUGNO 2023 1. TIPO DI PRESENTAZIONE, ELENCO AUTORI ED AFFILIAZIONI

### **1. Tipo di presentazione, Elenco Autori ed Affiliazioni**

Indicare che tipo di presentazione si intende presentare: il lavoro può essere un abstract (selezionare le modalità di presentazione desiderate) o un case report

### TIPO DI PRESENTAZIONE PROPOSTA:

- · Selezionare il tipo di presentazione desiderata.
- Abstract scientifico/metodologico per poster
- Case report per poster

Pag. **2** a **10**

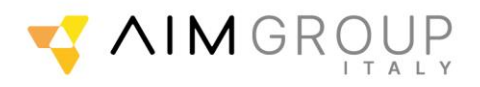

Completare i seguenti requisiti obbligatori:

- la dichiarazione che il lavoro è inedito (si ricorda che lavori non inediti non potranno essere accettati)
- la data di nascita del primo autore
- la dichiarazione di assenza di dati identificativi (affiliazione, ASL di appartenenza, nomi di persone ecc.. non possono apparire nel titolo e nel corpo dell'abstract)
- Regione di appartenenza

Dichiaro che il lavoro è inedito e non è mai stato presentato o pubblicato in altre riviste prima del congresso (si ricorda che lavori non inediti non potranno essere accettati) (\*)

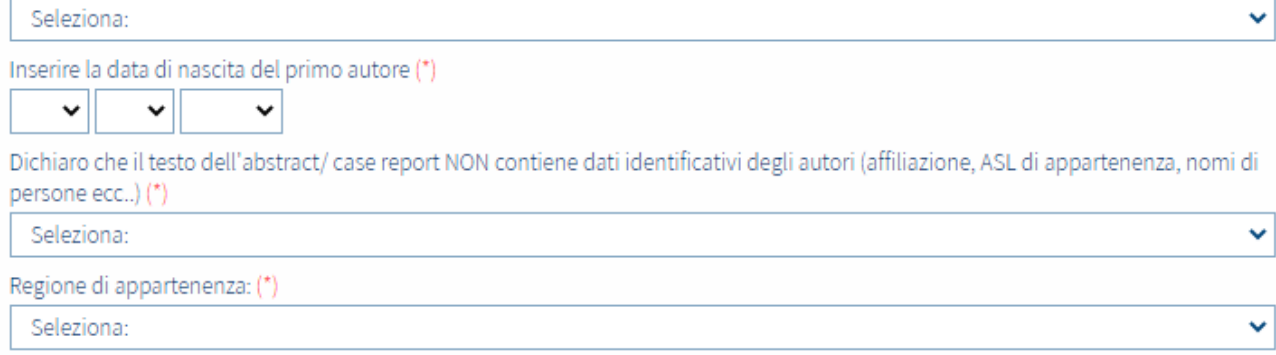

### I campi successivi richiedono l'inserimento degli autori, viene richiesto di spuntare il presentatore del lavoro e delle affiliazioni

#### FI FNCO AUTORI:

- · Se l'utente registrato è anche l'autore che presenterà l'abstract il sistema spunta la casella dedicata e copia automaticamente i dati anagrafici.
- · Elencare gli Autori nell'ordine in cui dovrebbero apparire nella pubblicazione.
- · Immettere il nome proprio per esteso (es. Giovanni Paolo)
- . Al momento dell'inserimento dell'abstract è richiesto l'inserimento negli appositi campi delle seguenti informazioni per ciascun co-autore: Laurea -Specializzazione - Carica. Il nuovo regolamento AIFA (Agenzia Italiana del Farmaco) prevede infatti che anche per le comunicazioni orali e i poster vengano inclusi i suddetti dati nel programma finale.

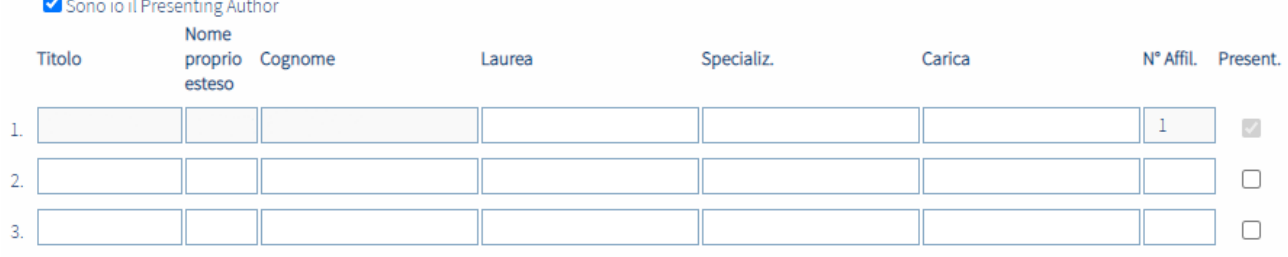

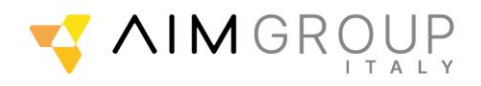

#### **ELENCO AFFILIAZIONI:**

- · Il/I numero/i di affiliazione da inserire corrisponde/ono all'ordine in cui sono elencate le affiliazioni nei campi dedicati. NB: se più autori hanno la stessa affiliazione, indicare lo stesso numero inserendo una sola volta l'affiliazione nell'elenco.
- · Nell'elenco affiliazioni, indicare: nome dell'Istituto Città Paese (es.:Università Sacro Cuore, Milano, Italia).

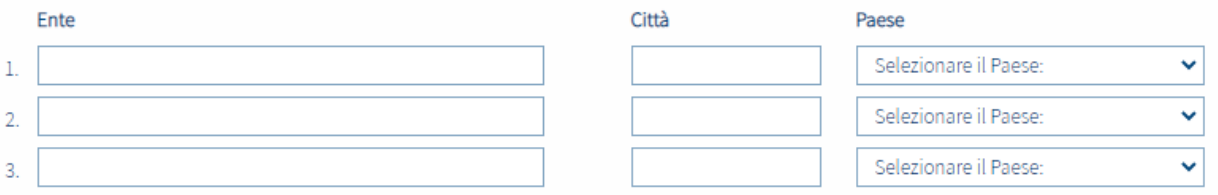

### Al completamento della prima schermata cliccare su "Continua"

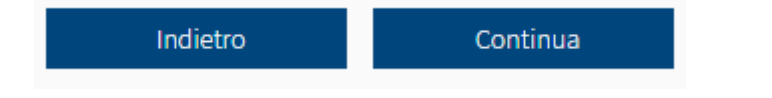

## SCHEDA PER L'INVIO ABSTRACT (PER GLI AUTORI DEGLI ABSTRACT) SCADENZA INVIO ABSTRACT: 21 GIUGNO 2023 2. DATI GENERALI (CATEGORIA, KEYWORDS, ETC.).

### **2. Dati generali (Categoria, Keywords, etc.).**

In questa maschera si deve indicare la tematica di appartenenza dell'abstract selezionandone una tra quelle proposte dal menù a tendina

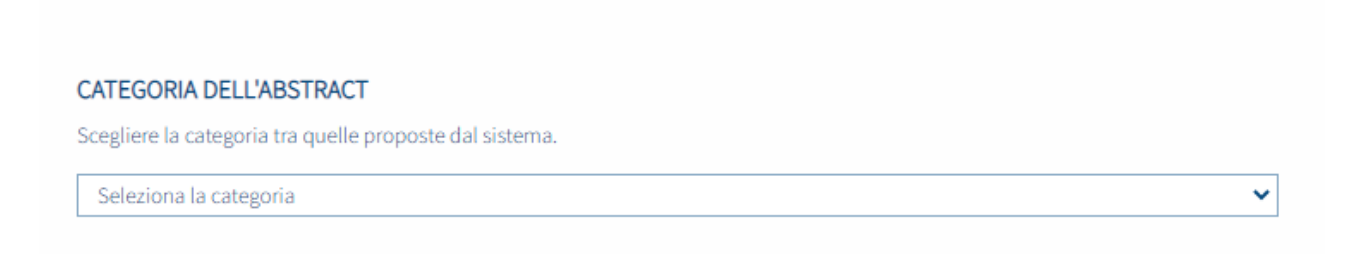

Pag. **4** a **10**

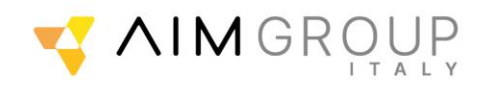

## Inserire 3 keywords (massimo 3 parole per ciascuna riga)

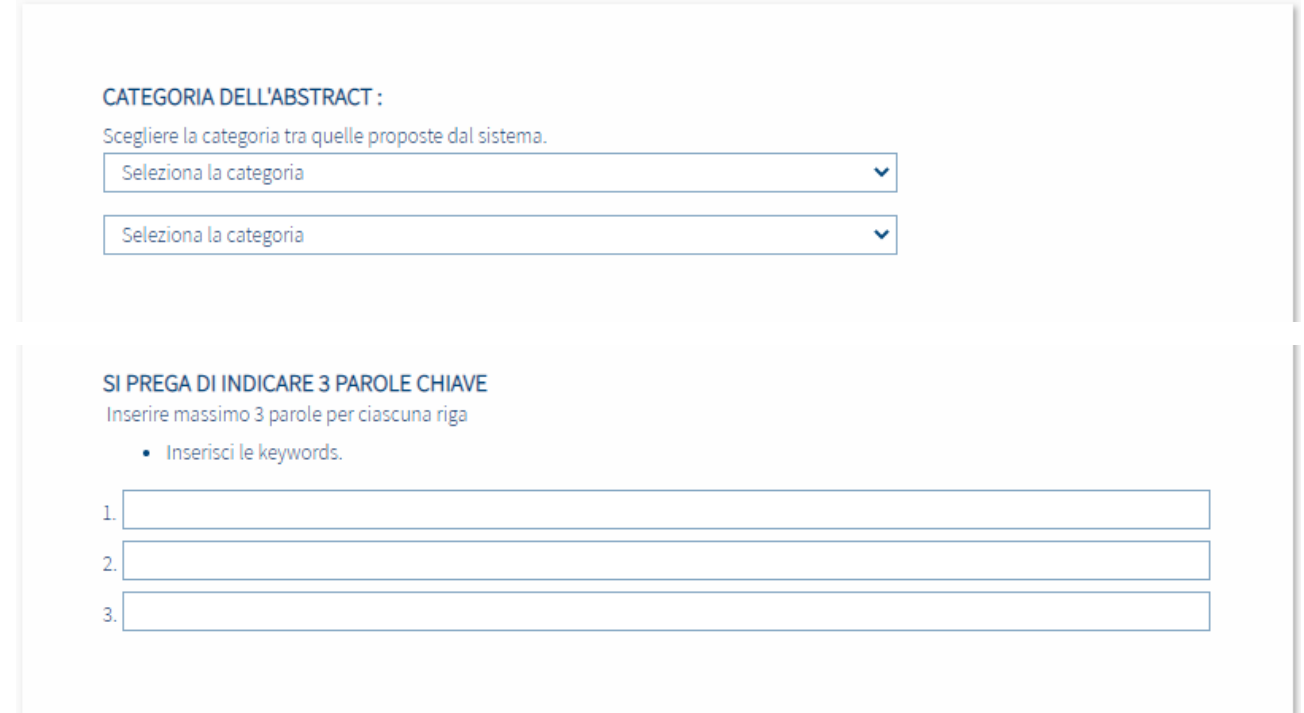

Al completamento della schermata cliccare su "Continua"

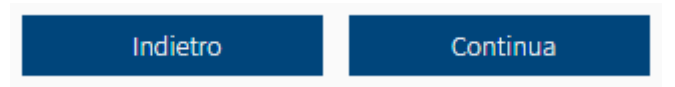

Pag. **5** a **10**

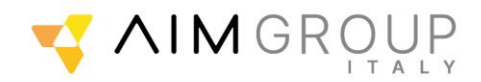

## SCHEDA PER L'INVIO ABSTRACT (PER GLI AUTORI DEGLI ABSTRACT) SCADENZA INVIO ABSTRACT: 27 MAGGIO 2021 3. TITOLO E TESTO DELL'ABSTRACT

### **3. Titolo e Testo dell'abstract**

Inserire il titolo dell'abstract, il conteggio è automatico (spazi inclusi)

TITOLO DELL'ABSTRACT :

Il titolo dell'abstract non può eccedere i 200 caratteri.

Inserire il testo dell'abstract, il conteggio è automatico e visibile in basso, si blocca al raggiungimento del primo dei 2 limiti (spazi inclusi). Il tastierino accanto permette l'inserimento di caratteri speciali.

Il testo è preimpostato secondo le linee guida SIFO ricevute. Il completamento di ogni campo è obbligatorio per poter proseguire. Al completamento della schermata cliccare su "Continua"

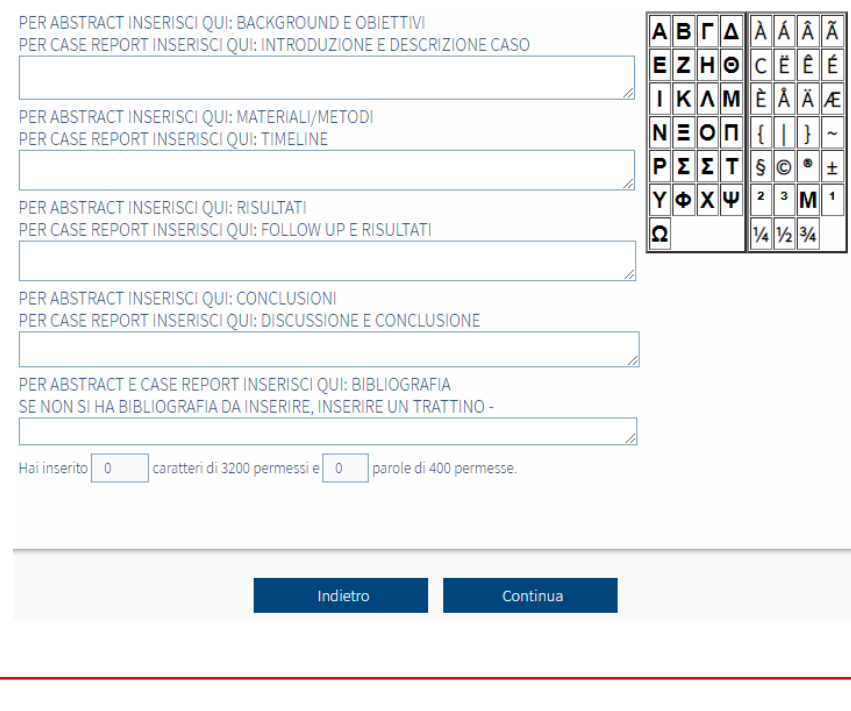

Pag. **6** a **10**

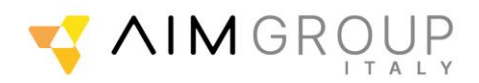

# SCHEDA PER L'INVIO ABSTRACT (PER GLI AUTORI DEGLI ABSTRACT) SCADENZA INVIO ABSTRACT: 21 GIUGNO 2023 4. VISUALIZZAZIONE E CHECK DEI DATI INSERITI

### **4. Visualizzazione e check dei dati inseriti**

### Viene visualizzato quanto inserito e richiesta la conferma

### L'ultima schermata chiede l'upload del Curriculum e Autocertificazione sul Conflitto di Interesse ai fini ECM.

ATTENZIONE: In seguito alle nuove normative per l'accreditamento ECM, informiamo che la procedura di sottomissione dell'abstract sarà effettiva SOLO ED ESCLUSIVAMENTE se avverrà contestualmente anche l'invio di:

- CURRICULUM VITAE IN FORMATO EUROPEO FIRMATO del PRESENTATORE

- AUTOCERTIFICAZIONE SUL CONFLITTO DI INTERESSE, COMPILATA E FIRMATA, del PRESENTATORE

Se si hanno a disposizione i documenti, inserirli cliccando 'Sfoglia', quindi cliccare 'Continua'.

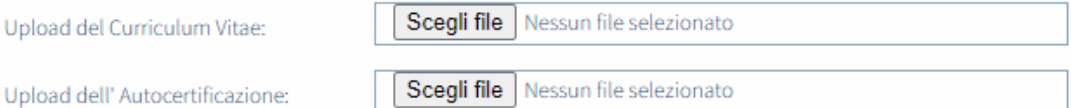

Se non si dispone di uno o entrambi i documenti, scaricare il modello di CV Europeo e l'Autocertificazione dall'area di download sottostante, quindi cliccare 'Continua': riceverà una e-mail con le indicazioni per l'invio della documentazione, a cui La preghiamo di voler rispondere ENTRO 7 GIORNI dalla data odierna.

### AREA DI DOWNLOAD DOCUMENTI:

clicca qui per scaricare il prototipo di CV Europeo clicca qui per scaricare l'Autocertificazione sul conflitto di interesse

Gli abstract per i quali non saranno pervenuti tali documenti NON verranno sottomessi alla commissione di valutazione, quindi è come se non fossero mai pervenuti.

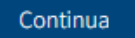

Pag. **7** a **10**

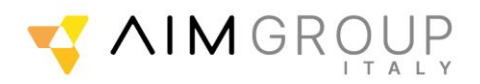

Al completamento della prima schermata cliccare su "Continua"

Cliccando sull'ultimo continua viene confermato l'invio dell'abstract e viene visualizzato il tracking code identificativo del lavoro. Lo stesso tracking code viene inviato per e-mail come conferma.

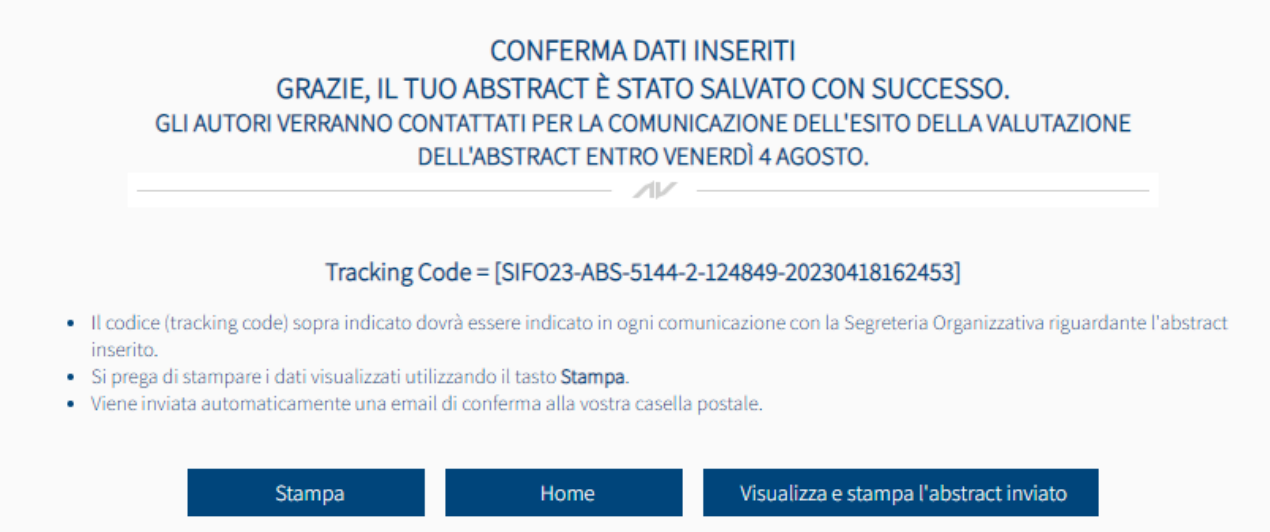

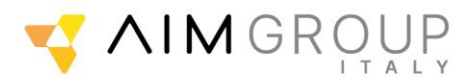

# **Modifica ABSTRACT inviato**

Il partecipante può modificare l'abstract fino allo scadere della dead line per l'invio.

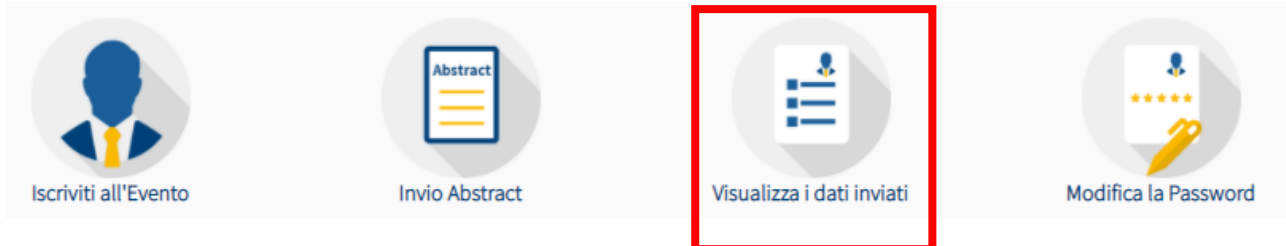

Selezionare "Visualizza dati inviati" → in fondo alla pagina si può visualizzare l'elenco degli abstract inviati. Cliccando sull'icona "**Modifica**" si riapre la schermata abstract ed è possibile effettuare tutte le modifiche necessarie.

### ELENCO DEGLI ABSTRACT INVIATI:

Scadenza invio abstract: 21 giugno 2023

Invio Abstract

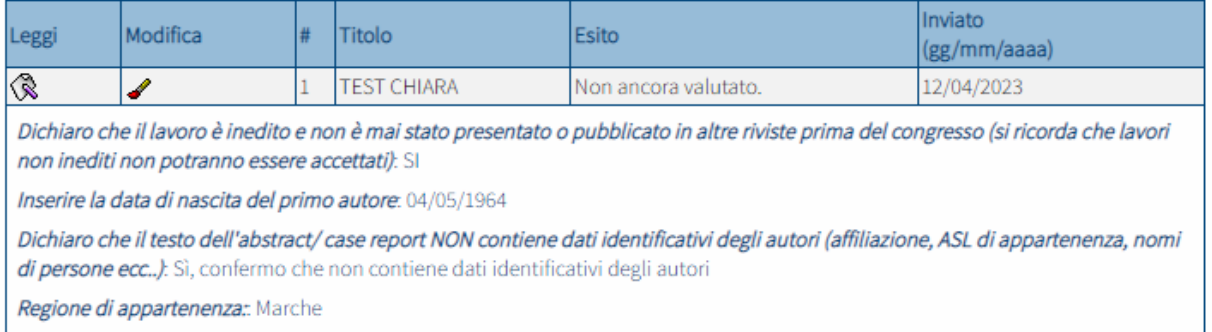

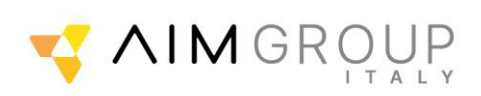

Pag. **10** a **10**